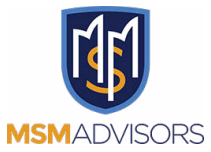

# **How to Update SmartVault Notification[s](https://scribehow.com)**

To be able to receive Notifications as quickly as possible when Your Tax Return Is Ready, set your SmartVault notifications to every 15mins.

**1** Navigate to **[SmartVault](https://msmadvisors.smartvault.com/secure/SignIn.aspx?ReturnUrl=%2fusers%2fsecure%2fElementBrowser.aspx%3ftype%3dMyFolders%26id%3deOqTDw5w_0ihacRp3bRTZg%26status%3dYour%2buser%2bid%2bis%2balready%2bactive%252c%2bplease%2bsign%2bin.&type=MyFolders&id=eOqTDw5w_0ihacRp3bRTZg&status=Your+user+id+is+already+active%2c+please+sign+in)**.

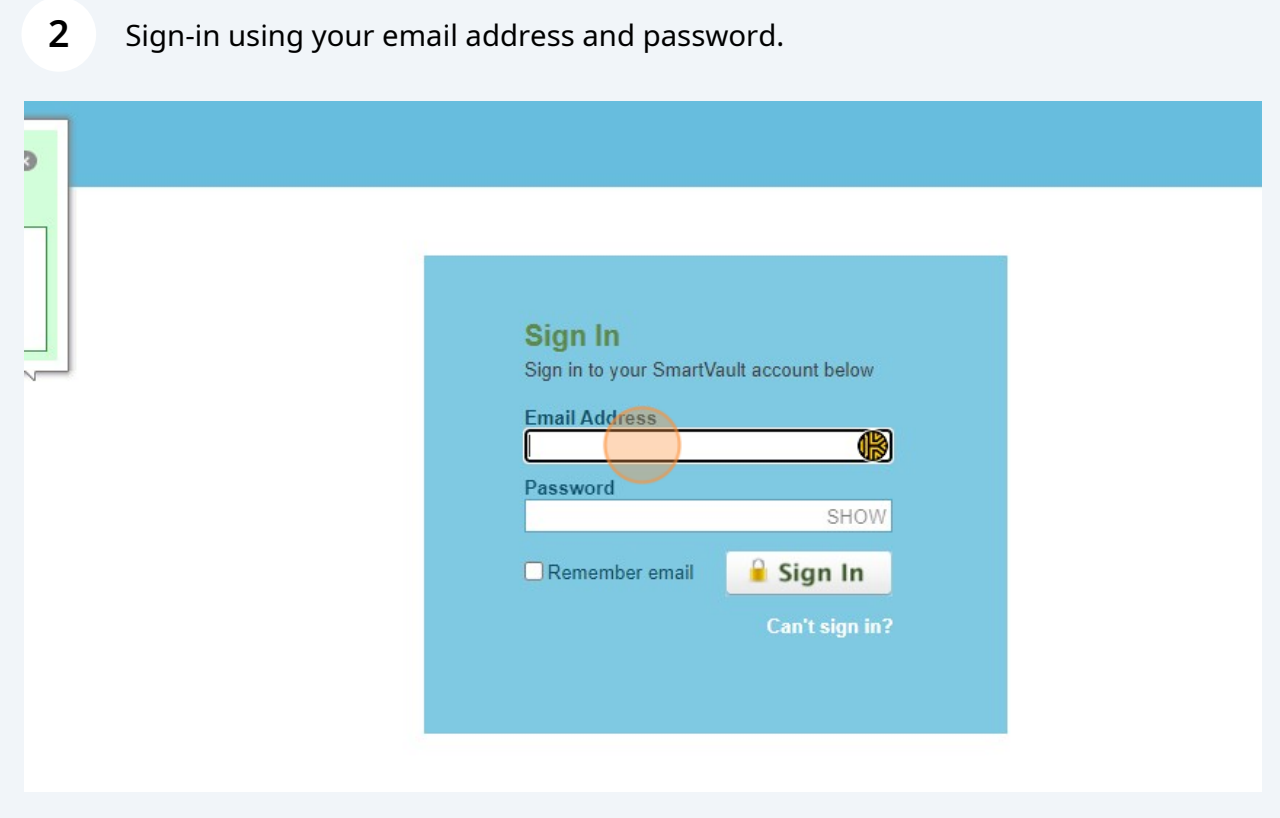

# Enter the code sent to your email address.

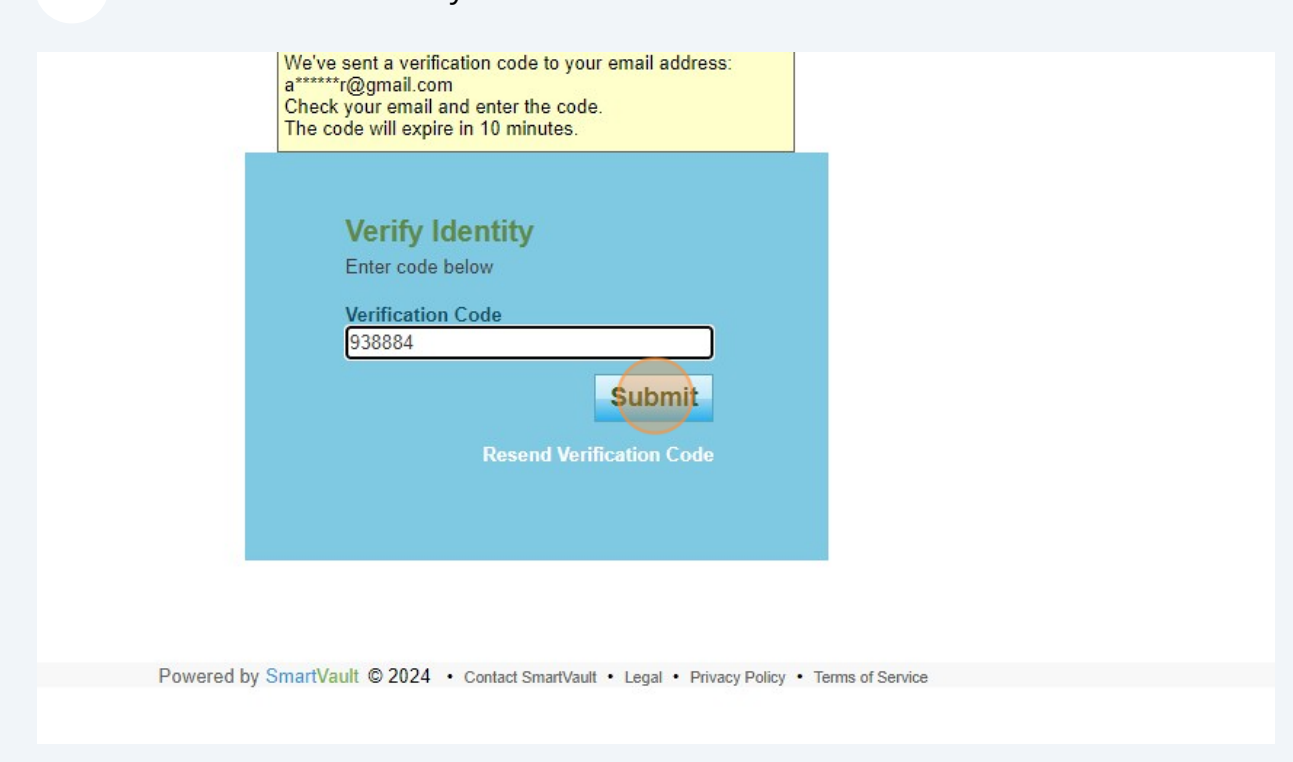

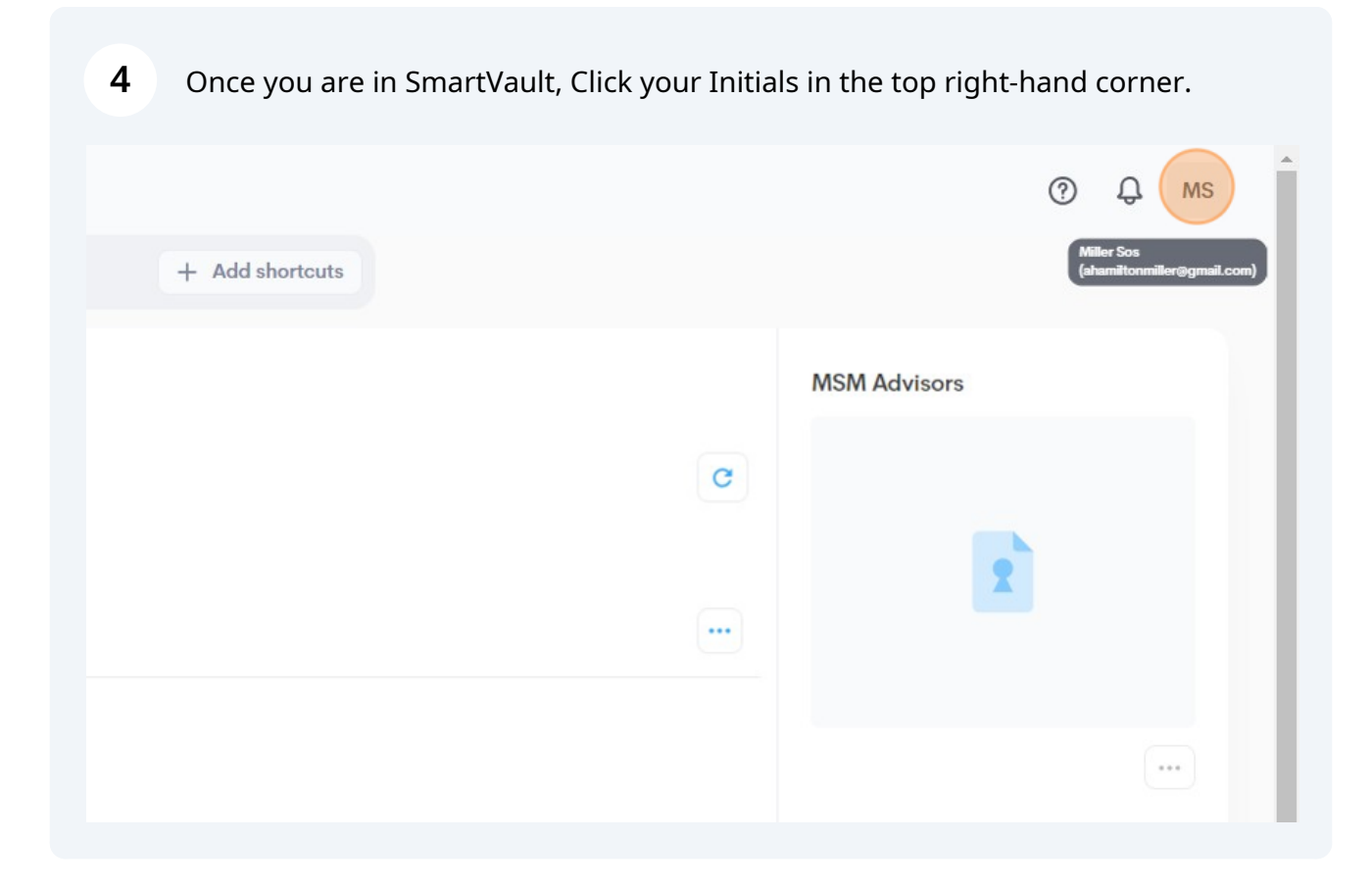

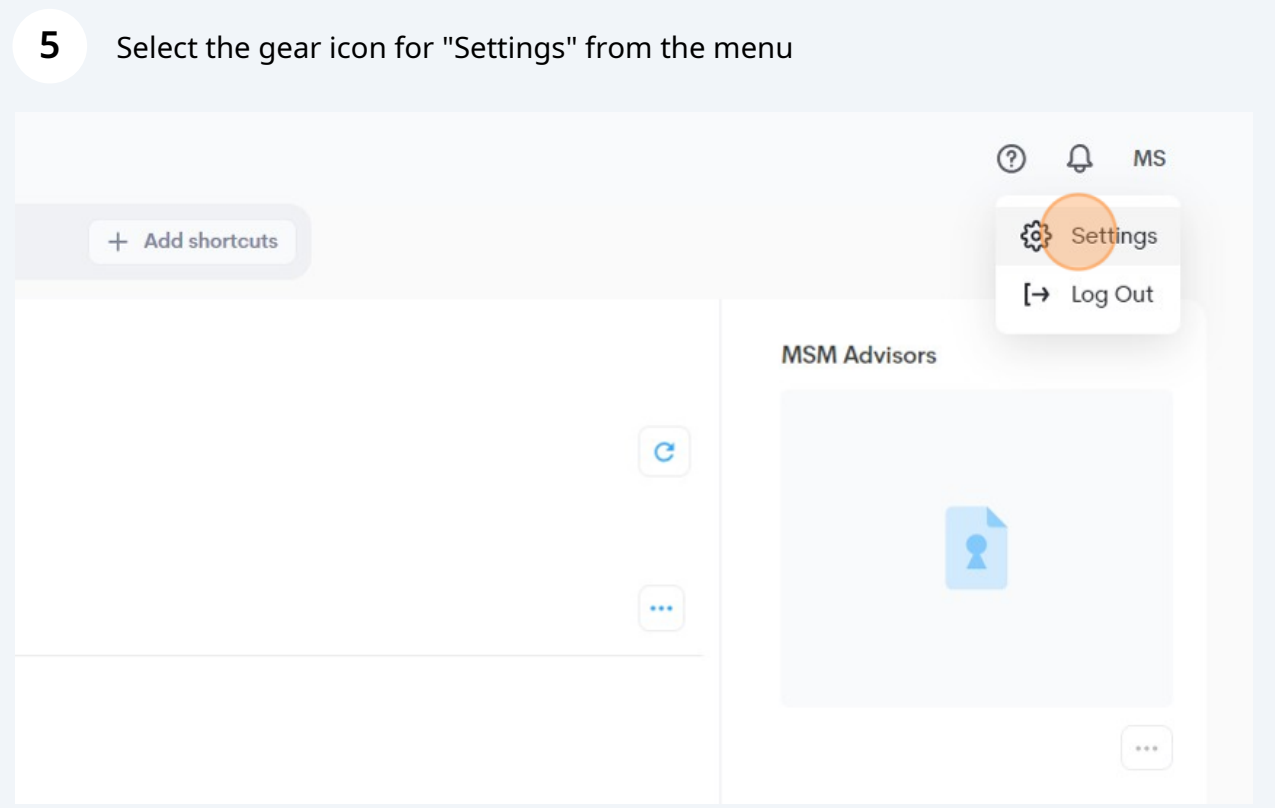

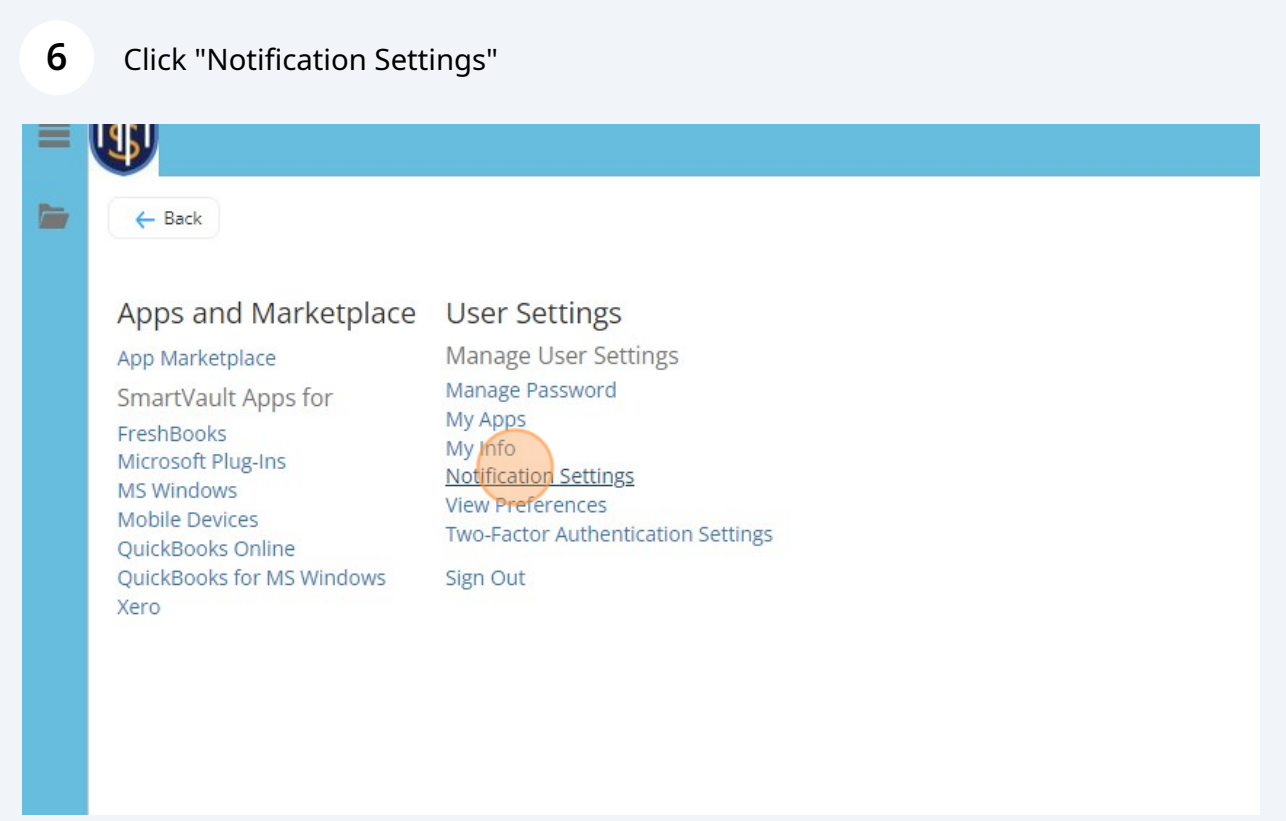

Change the UPLOAD Notifications to 15mins. You will only be notified when we upload files for your review.

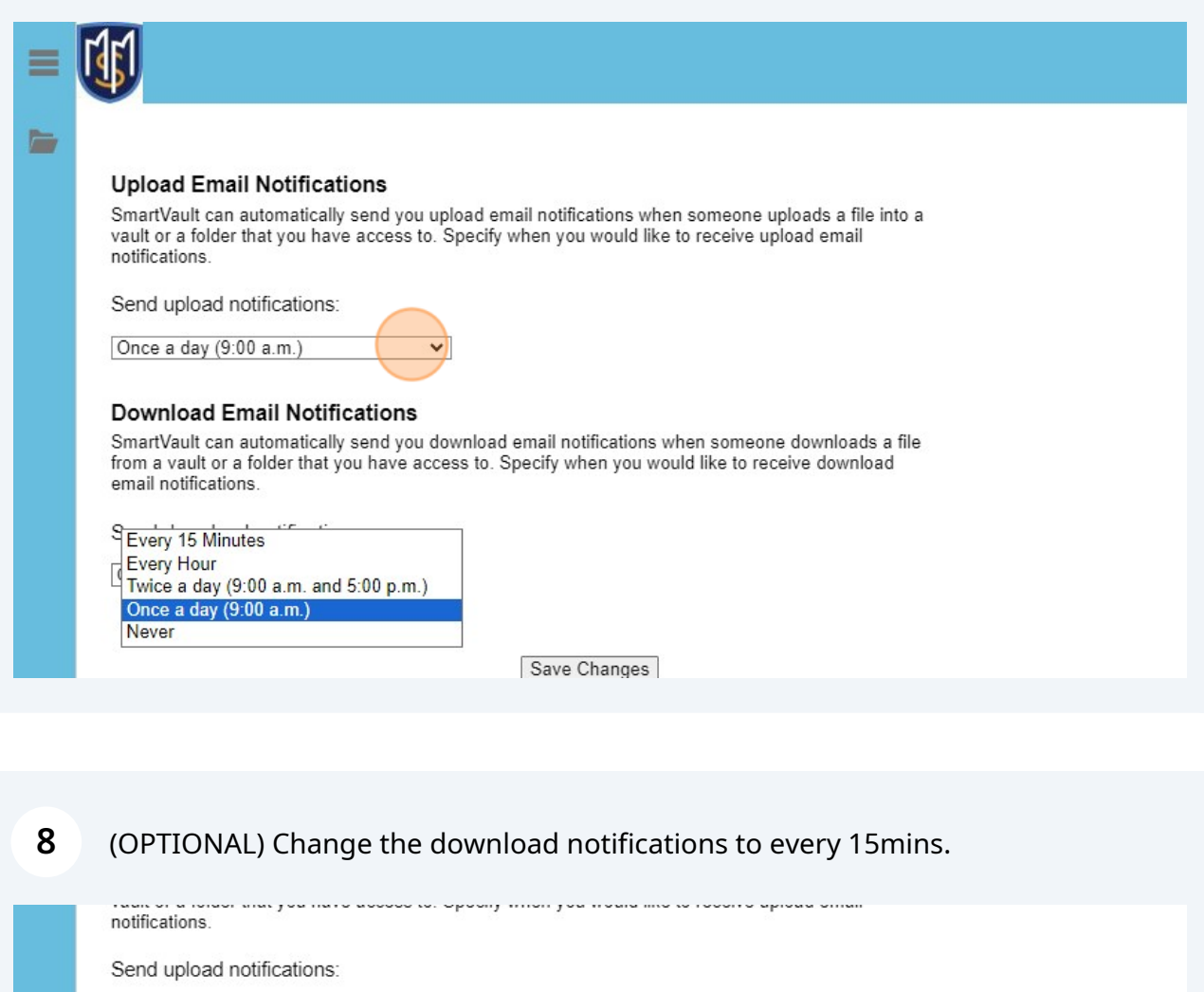

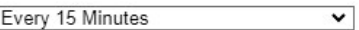

### **Download Email Notifications**

**7**

SmartVault can automatically send you download email notifications when someone downloads a file<br>from a vault or a folder that you have access to. Specify when you would like to receive download<br>email notifications.

Save Changes

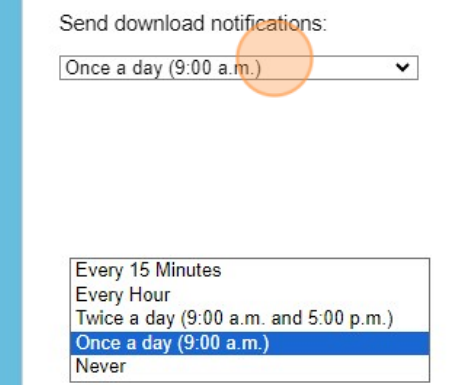

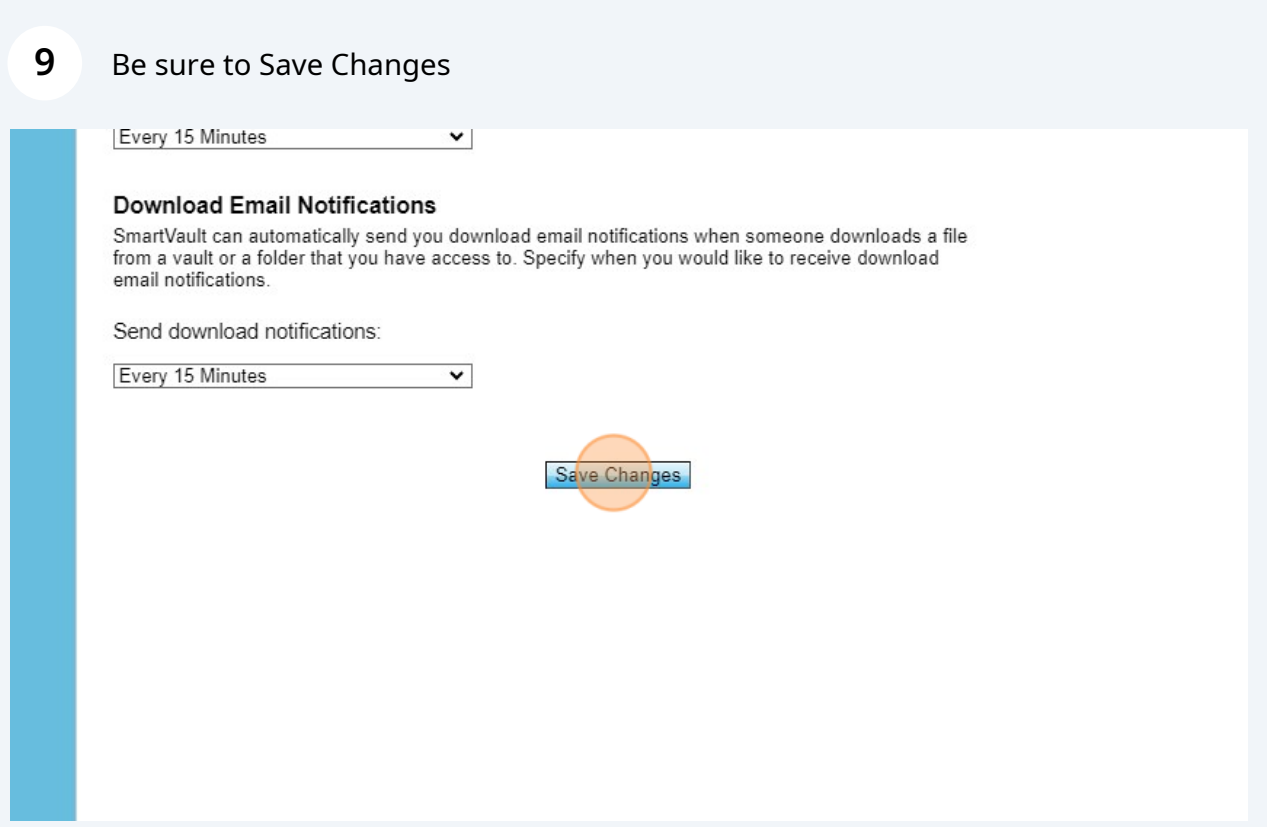

# Dismiss the success message

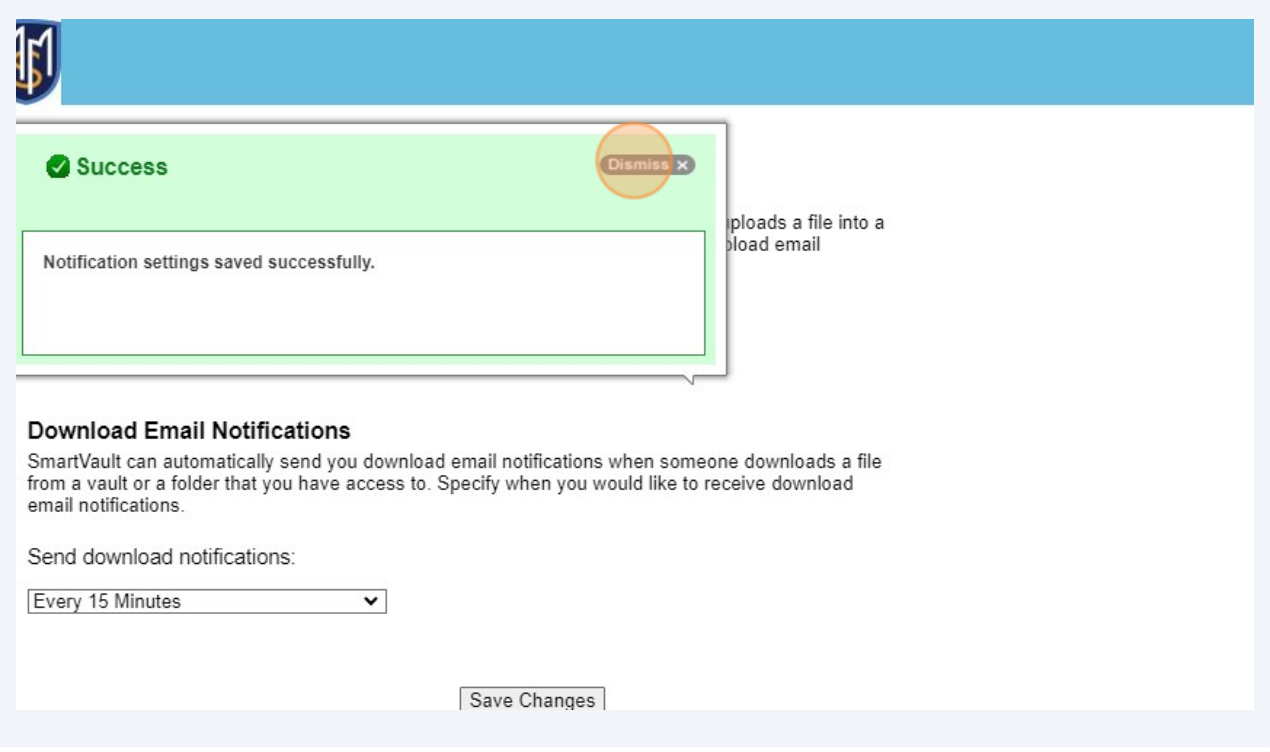

### **11** Click the Person icon to sign out

Miller Sos<br>(ahamiltonmiller@gmail.com)  $\overline{a}$ 

## **12** Click "Sign Out"

### Apps and Marketplace User Settings

#### App Marketplace

SmartVault Apps for FreshBooks Microsoft Plug-Ins MS Windows Mobile Devices QuickBooks Online QuickBooks for MS Windows Xero

### Manage User Settings Manage Password My Apps My Info

**Notification Settings View Preferences Two-Factor Authentication Settings** 

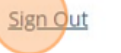

 $\times$